# Project 2013 BYSTRZAKÓW

# **Dowiedz się, jak:**

- · tworzyć plan projektu oraz zarządzać zasobami
- · monitorować postepy
- trzymać się harmonogramu *i* budżetu
- · komunikować się i współpracować ze wszystkimi członkami zespołu
- · wdrażać w firmie najlepsze wzorce zarządzania projektami

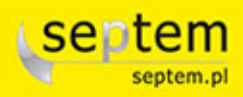

**Cynthia Snyder Nancy Muir** 

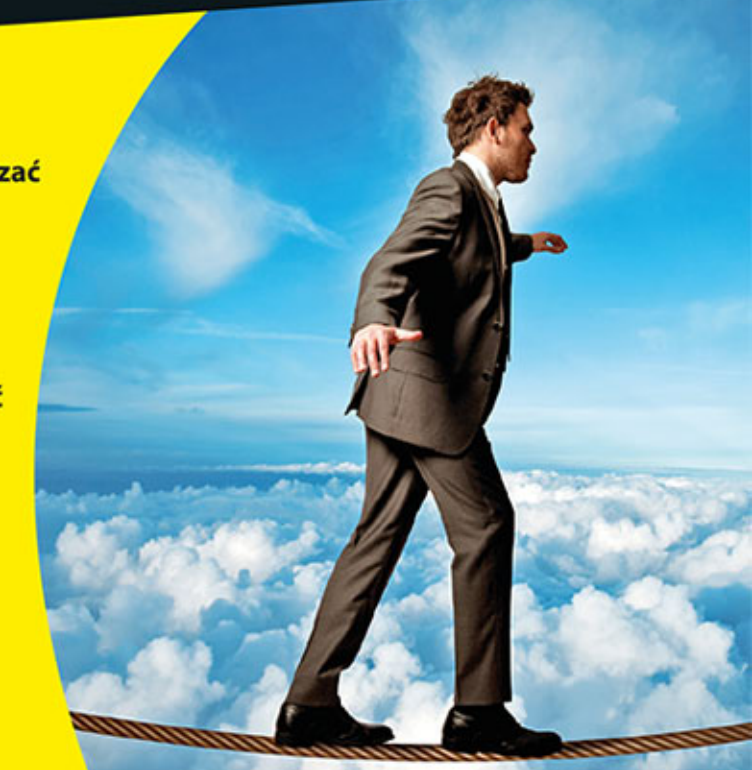

Tytuł oryginału: Project 2013 for Dummies® Tłumaczenie: Adam Bąk

ISBN: 978-83-246-9491-4

Original English language edition Copyright © 2013 by John Wiley & Sons, Inc., Hoboken, New Jersey. All rights reserved including the right of reproduction in whole or in part any form. This translation published by arrangement with Wiley Publishing, Inc.

Oryginalne angielskie wydanie Copyright © 2013 by John Wiley & Sons, Inc., Hoboken, New Jersey. Wszelkie prawa, włączając prawo do reprodukcji całości lub części w jakiejkolwiek formie, zarezerwowane. Tłumaczenie opublikowane na mocy porozumienia z Wiley Publishing, Inc.

Translation copyright © 2015 by Helion S.A.

Wiley, the Wiley logo, For Dummies, the Dummies Man logo, A Reference for the Rest of Us!, The Dummies Way, Dummies Daily, The Fun and Easy Way, Dummies.com, Making Everything Easier, and related trade dress are trademarks or registered trademarks of John Wiley and Sons, Inc. and/or its affiliates in the United States and/or other countries. Used under License.

Wiley, the Wiley logo, For Dummies, the Dummies Man logo, A Reference for the Rest of Us!, The Dummies Way, Dummies Daily, The Fun and Easy Way, Dummies.com, Making Everything Easier, i związana z tym szata graficzna są markami handlowymi John Wiley and Sons, Inc. i/lub firm stowarzyszonych w Stanach Zjednoczonych i/lub innych krajach. Wykorzystywane na podstawie licencji.

Polish language edition published by Wydawnictwo Helion. Copyright © 2015.

All rights reserved. No part of this book may be reproduced or transmitted in any form or by any means, electronic or mechanical, including photocopying, recording or by any information storage retrieval system, without permission from the Publisher.

Wszelkie prawa zastrzeżone. Nieautoryzowane rozpowszechnianie całości lub fragmentu niniejszej publikacji w jakiejkolwiek postaci jest zabronione. Wykonywanie kopii metodą kserograficzną, fotograficzną, a także kopiowanie książki na nośniku filmowym, magnetycznym lub innym powoduje naruszenie praw autorskich niniejszej publikacji.

Autor oraz Wydawnictwo HELION dołożyli wszelkich starań, by zawarte w tej książce informacje były kompletne i rzetelne. Nie biorą jednak żadnej odpowiedzialności ani za ich wykorzystanie, ani za związane z tym ewentualne naruszenie praw patentowych lub autorskich. Autor oraz Wydawnictwo HELION nie ponoszą również żadnej odpowiedzialności za ewentualne szkody wynikłe z wykorzystania informacji zawartych w książce.

Drogi Czytelniku! Jeżeli chcesz ocenić tę książkę, zajrzyj pod adres *http://dlabystrzakow.pl/user/opinie/pro13b* Możesz tam wpisać swoje uwagi, spostrzeżenia, recenzję.

Pliki z przykładami omawianymi w książce można znaleźć pod adresem: *ftp://ftp.helion.pl/przyklady/pro13b.zip*.

Wydawnictwo HELION ul. Kościuszki 1c, 44-100 Gliwice tel. 32 231 22 19, 32 230 98 63 e-mail: *dlabystrzakow@dlabystrzakow.pl* WWW: *http://dlabystrzakow.pl*

Printed in Poland.

[• Kup książkę](http://dlabystrzakow.pl/page3571U~rf/pro13b)

- 
- Oceń książke • Oceń książkę
- 
- [Księgarnia internetowa](http://helion.pl/page3571U~r/E37AT)<br>• Lubię to! » Nasza społeczność • Lubię to! » Nasza społeczność

# Spis treści

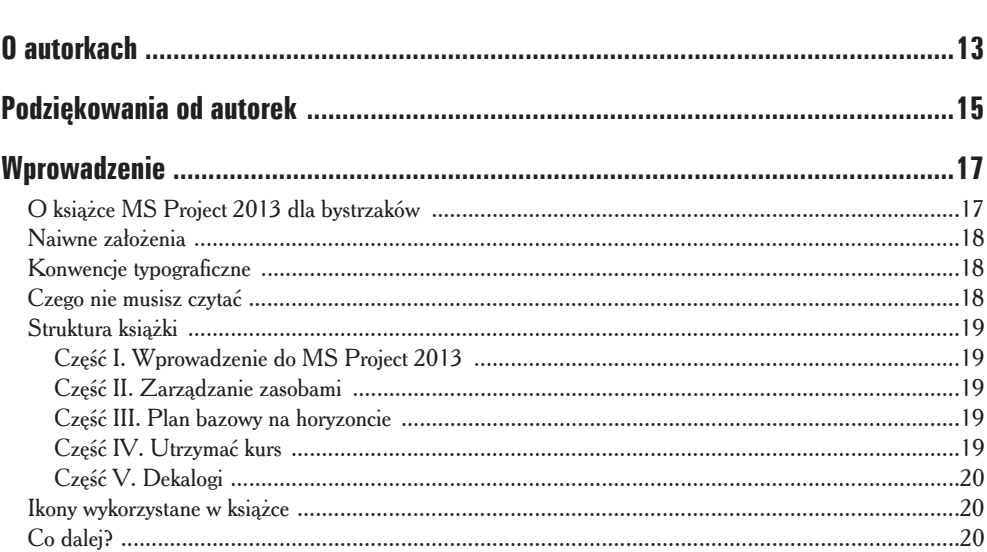

# Część I: Wprowadzenie do MS Project 2013 ............. 21

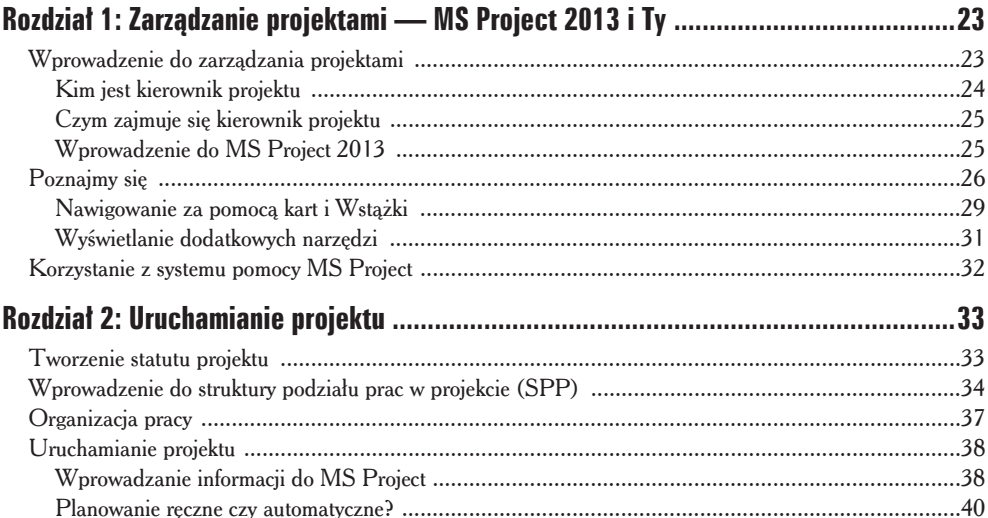

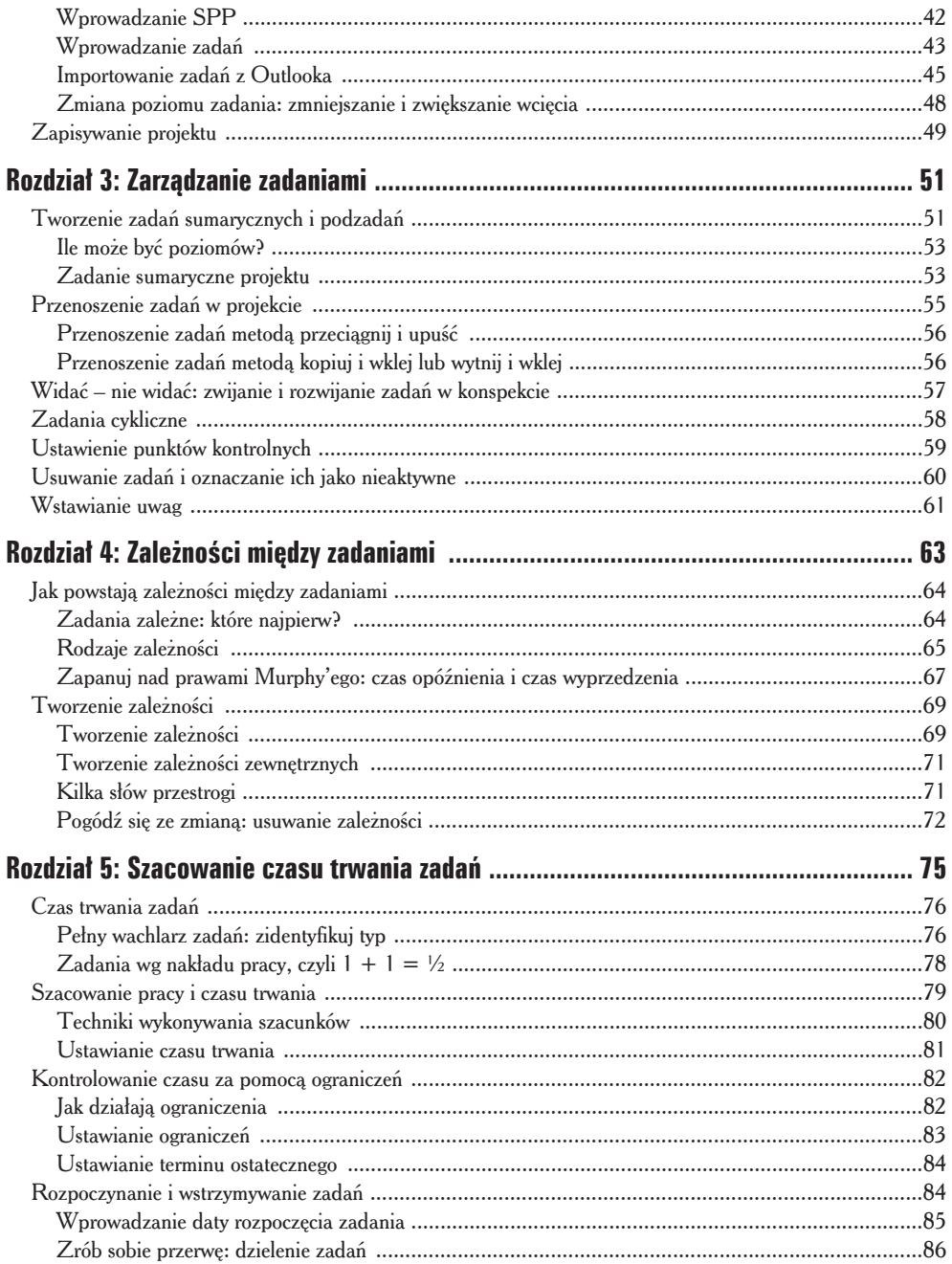

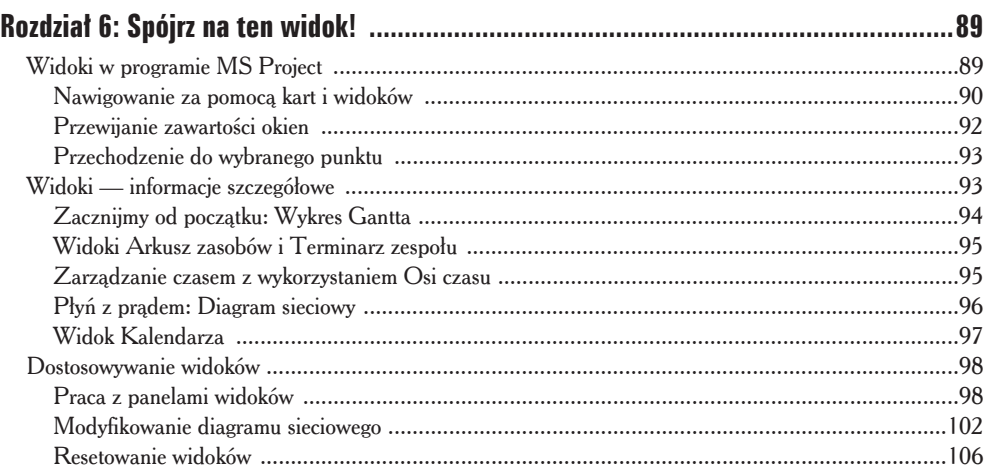

# Część II: Zarządzanie zasobami .............................. 107

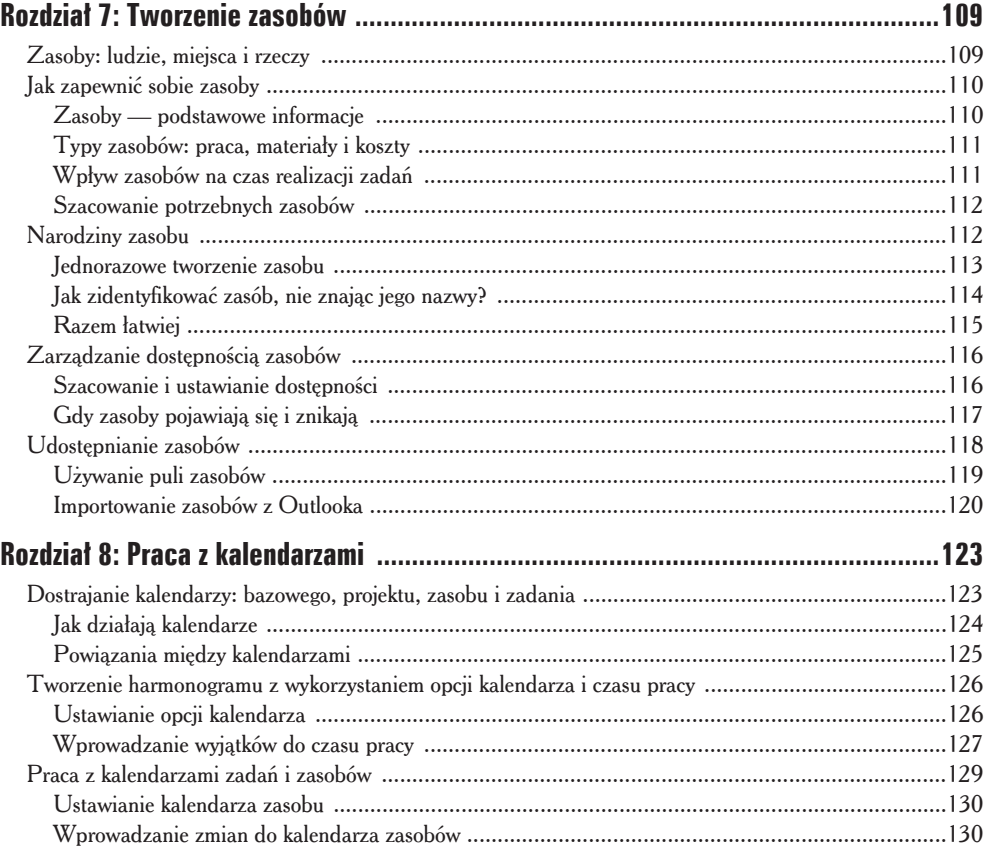

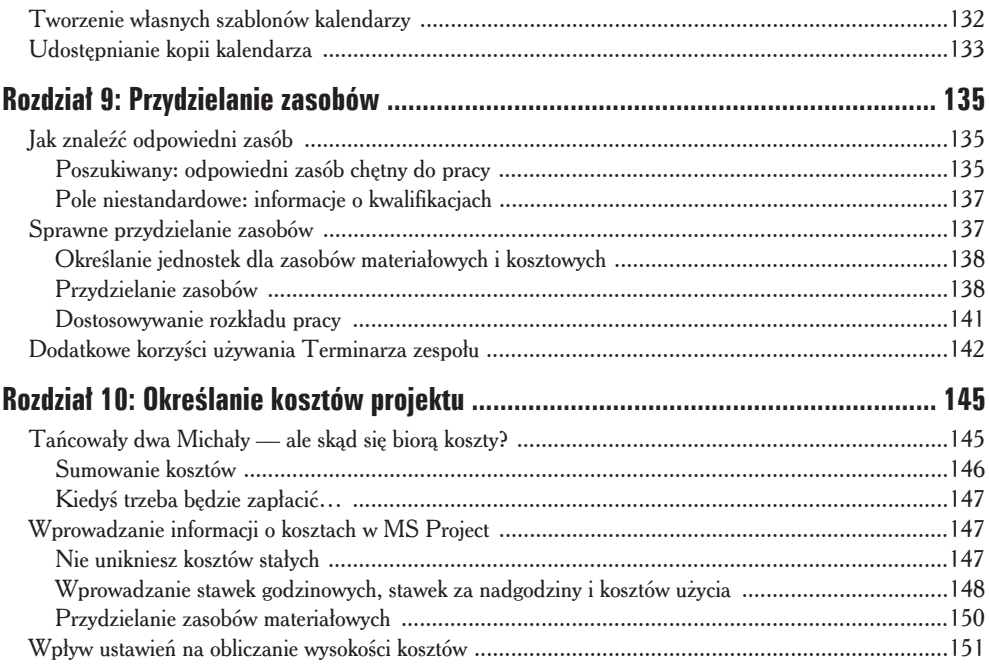

# Część III: Plan bazowy na horyzoncie ...................... 153

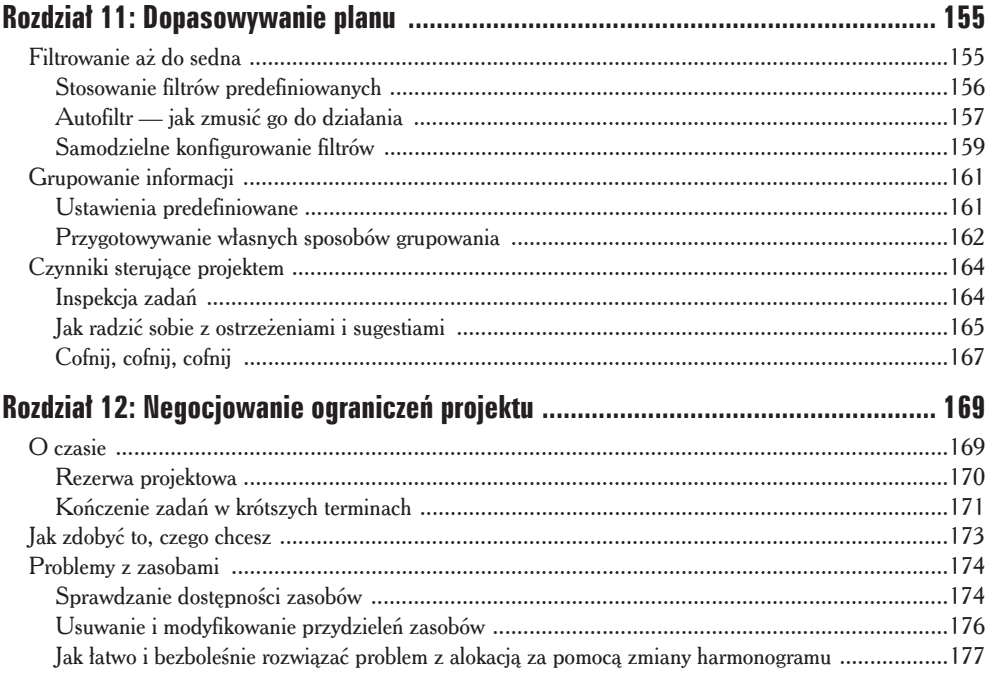

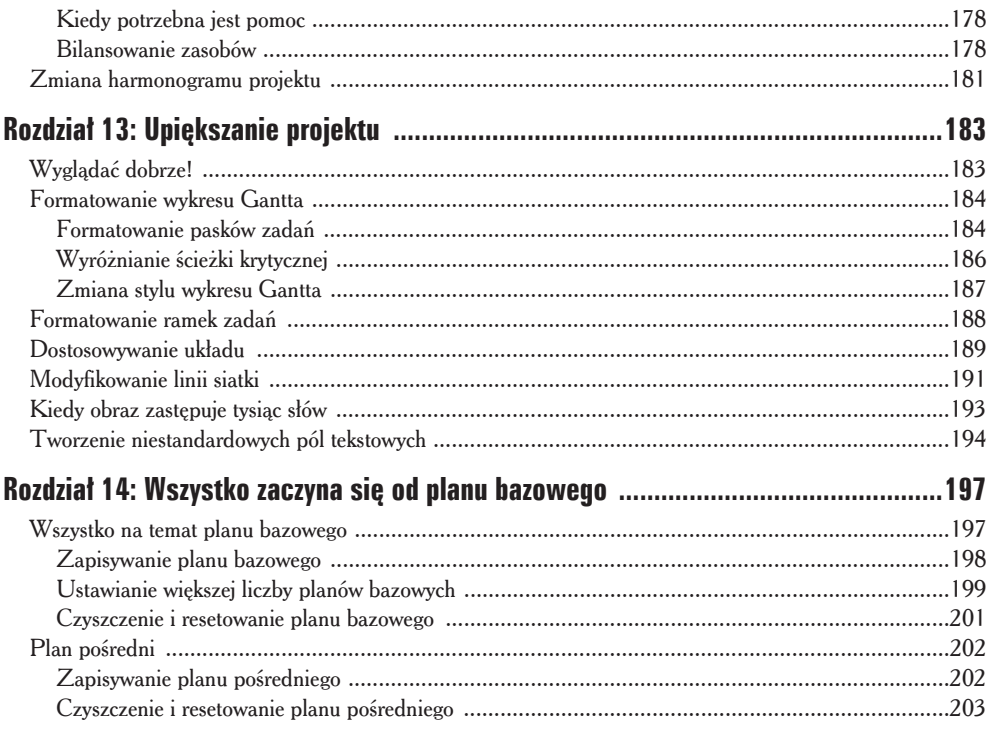

# 

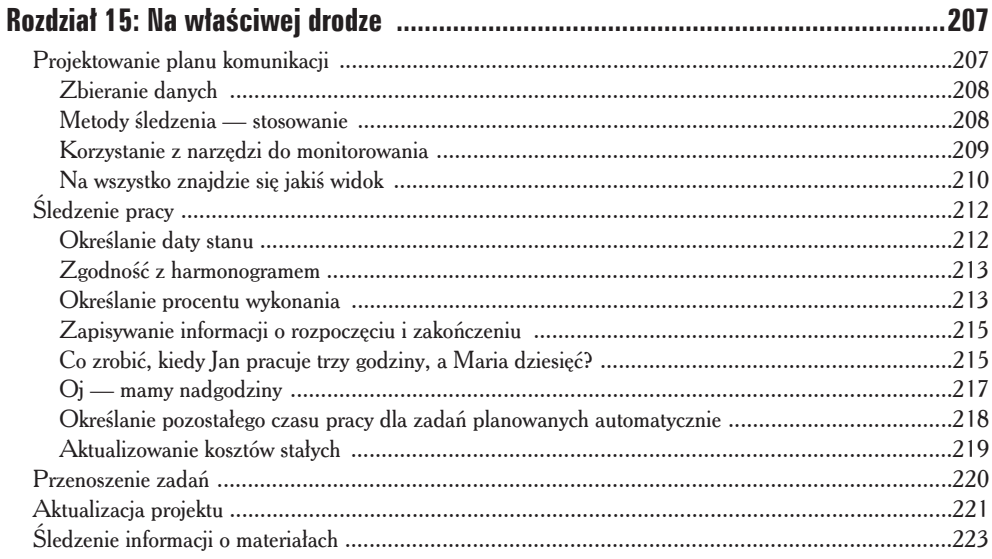

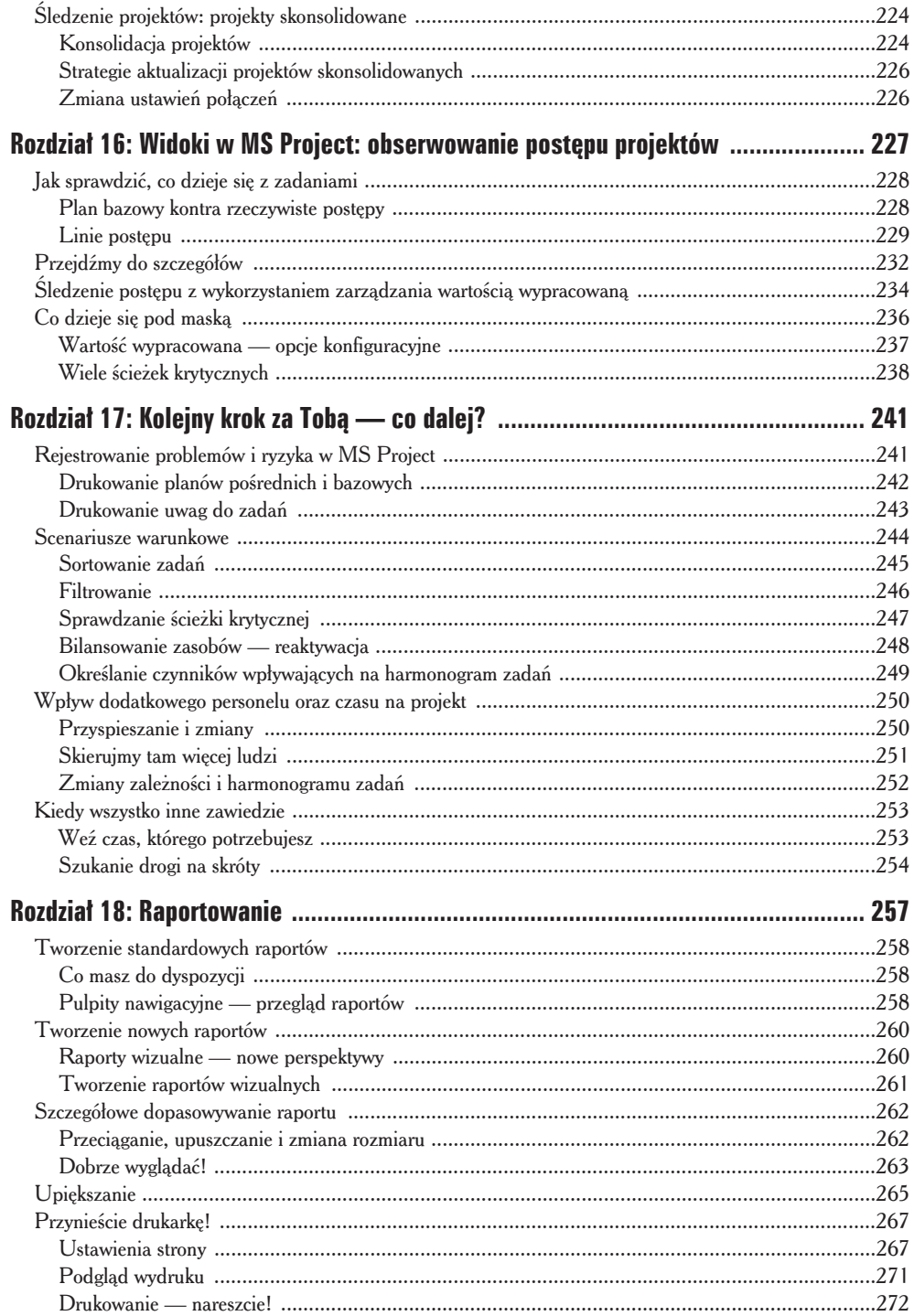

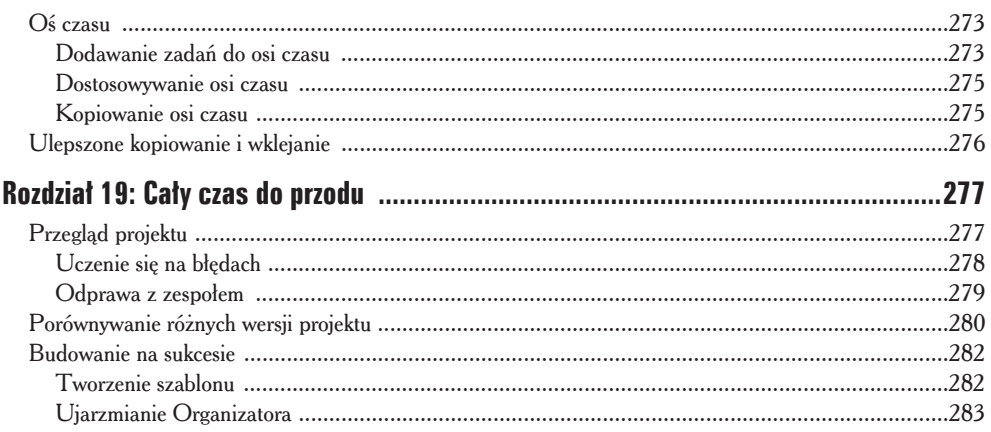

# 

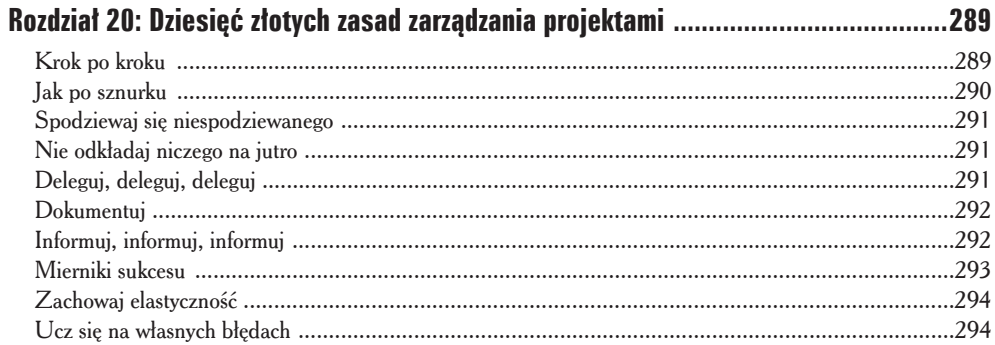

### Rozdział 21: Dziesięć przydatnych skrótów klawiaturowych

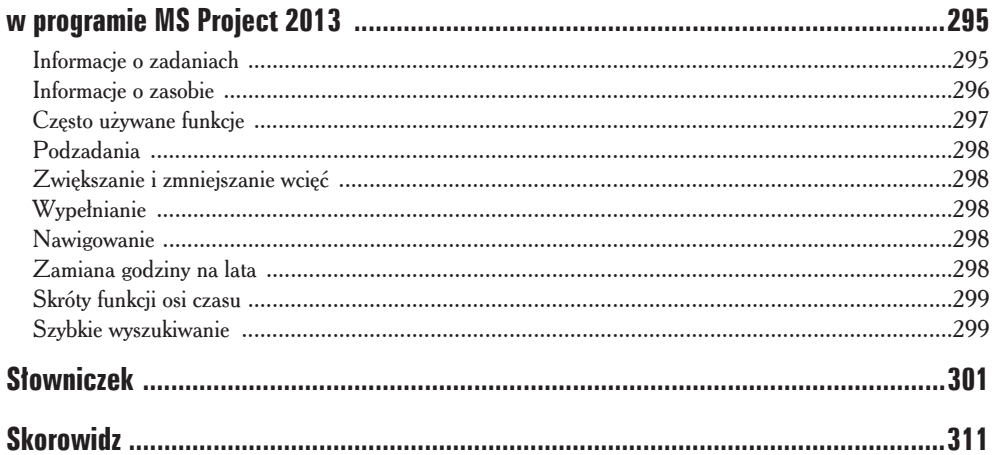

### 12 **MS Project 2013 dla bystrzaków**

# **Rozdziaï 8**

# **Praca z kalendarzami**

### W tum rozdziale omówiono:

- $\triangleright$  plan bazowy, projekt, zasób i kalendarz zadania;
- $\blacktriangleright$  współdziałanie kalendarzy;
- $\blacktriangleright$  ustawianie opcji kalendarza i czasu pracy;
- $\triangleright$  wybór kalendarza projektu;
- $\triangleright$  prace z kalendarzem zadań;
- $\triangleright$  używanie kalendarza zasobu;
- $\triangleright$  tworzenie własnych szablonów kalendarzy;
- $\triangleright$  kopiowanie kalendarzy do innych projektów.

W iększość osób w życiu opiera się na wskazaniach swoich zegarków i kalendarzy.<br>Sam pomyśl — kiedy się budzisz, pierwszą myślą jest: jaki dziś dzień, która Sam pomyśl — kiedy się budzisz, pierwszą myślą jest: jaki dziś dzień, która godzina i czy trzeba iść do pracy?

Masz typowy dzieñ pracy, niezaleĝnie od tego, czy pracujesz od 09:00 do 17:00, czy też od 00:00 do 08:00. Zapewne od czasu do czasu udaje Ci się uciec od utartego schematu, czy to wtedy, gdy kończysz pracę po 12-godzinnym maratonie, czy też wtedy, kiedy urywasz się w połowie pięknego, słonecznego dnia i jedziesz na ryby.

W pewien sposób Project 2013 przypomina Twoje ĝycie: ma zestaw standardowy, ale dopuszcza wyjątki od niego. Różnica jest taka, że w programie masz do dyspozycji kilka rodzajów kalendarzy, które możesz swobodnie wykorzystywać.

# Dostrajanie kalendarzy: bazowego, projektu, zasobu i zadania

Przy zajmowaniu się przydzielaniem zasobów trzeba wziąć pod uwagę to, kiedy ludzie mogą pracować. Czas pracy w kalendarzach trzeba dopasować. W rozdziale 2. napisałam, ĝe kiedy po raz pierwszy uruchamiasz nowy projekt, naleĝy w oknie dialogowym *Informacje o projekcie* lub na karcie *Plik* w sekcji o tej samej nazwie wprowadzić pewne informacje. Jedna z pozycji do określenia jest *Kalendarz projektu*.

Dostępne są trzy opcje:

 $\blacktriangleright$  **Standardowy** (opcja domyślna) — kalendarz przedstawia typowy dzień pracy w godzinach od 09:00 do 17:00 w 5-dniowym tygodniu roboczym z wyjątkami w postaci świąt. Można myśleć o nim jako o kalendarzu firmowym, odzwierciedlającym godziny robocze (czyli czas, "kiedy biuro jest otwarte").

◆ *Zmiana nocna* — to 8-godzinny dzień pracy zaplanowany od 23:00 do 08:00 z godzinną przerwą na posiłek, od poniedziałku do piątku — bez wyjątków. Możesz wybrać ten kalendarz dla zasobów pracujących w tej samej firmie, ale w innych godzinach.

 $\angle$  24 godziny — to kalendarz bazowy wyświetlający czas w sposób ciągły: 24 godziny na dobę przez 7 dni w tygodniu.

W MS Project 2013 są cztery typy kalendarzy: bazowy, projektu, zasobu i zadania. Opanowanie wszystkich tych typów moĝe nie byÊ ïatwym zadaniem, ale zrozumienie zasad ich dziaïania jest kluczowym elementem do efektywnego uĝywania programu. Na podstawie wprowadzonych ustawień kalendarza planowane są zadania i przypisywane zasoby.

Kalendarzami w projekcie możesz zarządzać na trzy różne sposoby: określać czas pracy dla wszystkich zasobów i zadań, modyfikować kalendarze dla określonych zasobów lub przypisać zmodyfikowany kalendarz do konkretnego zadania.

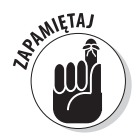

Niech Cię nie zmylą różne sposoby używania przeze mnie słowa "projekt": może ono odnosić się do programu, kalendarza projektu i samego projektu. W odniesieniu do programu uĝywam zapisu wielkÈ literÈ (*Project*), *kalendarz projektu* oznacza typ kalendarza, a sam *projekt* to po prostu prowadzony przez Ciebie projekt.

# Jak działaja kalendarze

Nie wszyscy w firmie działają wg tego samego harmonogramu, a nie każde zadanie można wykonać w ciągu takiego samego ośmiogodzinnego dnia pracy. Aby poradzić sobie z różnymi wariantami harmonogramów występujących w większości firm, Project 2013 udostępnia różne ustawienia dla kalendarzy. Oto szczegółowe informacje o funkcjach każdego z czterech typów kalendarzy dostępnych w MS Project 2013 (poniżej szczegółowo omówiono sposób ich działania):

 $\blacktriangledown$  *Kalendarz bazowy* — szablon, na podstawie którego zbudowane są inne kalendarze. Dostepne sa trzy kalendarze bazowe: *Standardowy*, 24 godziny i *Zmiana nocna*. Więcej informacji na ich temat można przeczytać w części "Praca z kalendarzami zadań i zasobów" w dalszej części rozdziału.

**√** *Kalendarz projektu* — domyślny kalendarz dla harmonogramów. Do Ciebie naleĝy decyzja, który z szablonów kalendarza bazowego zostanie uĝyty w Twoim projekcie.

- ◆ *Kalendarz zasobu* kalendarz bazowy uwzględniający wyjątki (czas wolny od pracy) ustawione dla poszczególnych zasobów.
- **√** *Kalendarz zadań* umożliwia ustawienie wyjątków dla poszczególnych zadań.

Kiedy tworzysz zadania i przypisujesz do nich zasoby, Project przyjmuje dla nich standardowe ustawienia dotyczące czasu pracy. I tak: jeżeli ustalasz, że zadanie ma być ukoñczone w ciÈgu dnia roboczego, Project wie, ĝe *dzieñ roboczy* oznacza 8 godzin (czy 12, czy inną wartość, którą ustalisz w ustawieniach kalendarza projektu). Przyjmijmy, ĝe do wykonania pracy przydzielasz zasób na 2 tygodnie, a firma stosuje standardowy, 5-dniowy tydzień roboczy. Jeżeli kalendarz zasobu ustawiony jest na 4-dniowy tydzień pracy, wówczas 2 tygodnie pracy oznaczać będą łącznie tylko 8 dni roboczych.

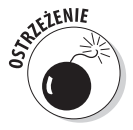

Charakter zadań może wpływać na kalendarz zasobu. Trwające 2 tygodnie zadanie planowane wg nakïadu pracy nie zostanie ukoñczone, dopóki przypisane do niego zasoby nie przeznaczą na jego realizację właśnie 2 tygodni. Więcej informacji na temat zadań planowanych wg nakładu pracy możesz przeczytać w rozdziale 5.

# Powiązania między kalendarzami

Domyślnie nadrzednym kalendarzem dla wszystkich innych kalendarzy w projekcie jest kalendarz projektu. Oto trudny element: kiedy wprowadzasz zmiany (zwane **wyjątkami**) w kalendarzu zadania czy zasobu, musisz wiedzieć, które ustawienia będą miały pierwszeństwo.

Oto zasady działania tego mechanizmu.

- $\checkmark$  Jeżeli nie będzie innych zmian, szablon kalendarza bazowego wybranego dla projektu podczas jego tworzenia będzie szablonem nadrzędnym dla wszystkich zadañ i zasobów.
- $\checkmark$  Jeżeli wprowadzisz zmiany w godzinach pracy zasobu, będą one miały pierwszeństwo w stosunku do kalendarza projektu dla tego zasobu po przypisaniu go do zadania. Podobnie rzecz ma się, gdy przypiszesz inny kalendarz do zadania — również on będzie nadrzędny w stosunku do kalendarza projektu.
- ◆ Jeżeli przypiszesz kalendarz do zasobu i inny kalendarz do zadania (do którego przypisany jest dany zasób), program uĝyje standardowych godzin do tworzenia harmonogramu dla zasobu. I tak: jeżeli kalendarz zadania umożliwia pracę od 08:00 do 17:00, a kalendarz zasobu w godzinach  $06:00-14:00$ , zasób będzie pracowaï od 08:00 do 14:00, czyli w jedynym wspólnym zakresie czasowym.
- $\blacktriangleright$  Możesz wprowadzić takie ustawienia, aby zadanie ignorowało kalendarz zasobu. W tym celu otwórz okno dialogowe *Informacje o zadaniu* (kliknij dwukrotnie nazwę zadania w widoku *Wykres Gantta*) i zaznacz znajdujące się na karcie *Zaawansowane* pole *Harmonogram ignoruje kalendarze zasobów*. Jeĝeli nie wybrano żadnego kalendarza, wówczas to ustawienie nie będzie dostępne. Możesz użyć tego ustawienia, jeżeli wiesz, że dla danego zadania wymagane są wszystkie zasoby (np. dla zadania typu zebranie kwartalne), niezależnie od ich zwykłych godzin pracy.

# Tworzenie harmonogramu z wykorzystaniem opcji kalendarza i czasu pracy

W tej części podrzucę kolejne dwa elementy związane z zarządzaniem czasem: opcje kalendarza i czas pracy.

**Opcje kalendarza** wykorzystywane sa do zmiany ustawień standardowych dla roboczych dni, tygodni i lat. Možesz np. ustawić *Standardowy* kalendarz projektu. Domyślnie beda stosowane godziny pracy od 08:00 do 17:00 przez 5 dni w tygodniu.

**Czas pracy** jest używany do dostosowania czasu pracy właśnie do konkretnych dat czy dni. Przyjmijmy, że wprowadzasz zmianę w opcjach kalendarza polegającą na tym, że ustawiasz 8-godzinny dzień pracy i 32-godzinny tydzień roboczy. Musisz się upewnić, ĝe 3 dni w 7-dniowym tygodniu bÚdÈ **wolne**, co w sumie da 32-godzinny tydzieñ roboczy. Jeżeli chcesz określone daty ustawić jako dni wolne od pracy (np. imprezę firmową), możesz to zrobić za pomocą ustawień czasu pracy.

Aby mieć pewność, że harmonogram projektu uwzględnia wszystkie zmiany w kalendarzach, powinieneś *najpierw* je wprowadzić, a dopiero później dodawać zadania.

Zmiany w opcjach kalendarza musisz wprowadzić dla każdego nowo tworzonego projektu. Moĝesz teĝ skonfigurowaÊ jeden kalendarz, przechowywany w lokalizacji sieciowej, który następnie będzie stosowany dla wszystkich projektów. Więcej informacji na ten temat znajdziesz w podrozdziale "Udostępnianie kopii kalendarza" zamieszczonym pod koniec tego rozdziału.

# Ustawianie opcji kalendarza

Wprowadzanie zmian do kalendarza zasobu czy zadania to po prostu dostosowywanie czasu, w którym dany zasób jest dostępny, do pracy, którą ma wykonać, lub do czasu trwania tego zadania — zwykle nie zmieniasz długości przeciętnego dnia pracy w projekcie. Jeżeli takie jest ustawienie kalendarza projektu, to dzień roboczy wciąż będzie miał 8 godzin, nawet jeśli zaplanowane na dany dzień zadanie korzysta z szablonu kalendarza ustawionego na 24-godzinny dzieñ.

Aby zmienić długość dnia roboczego np. z 8 na 10 godzin, musisz wprowadzić zmiany w karcie *Kalendarz* okna dialogowego *Opcje*.

Aby zmodyfikować ustawienia kalendarza:

1. **Kliknij kartÚ** *Plik* **znajdujÈcÈ siÚ na WstÈĝce, a nastÚpnie przycisk** *Opcje***.**

Zostanie wyświetlone okno dialogowe Opcje programu Project.

2. **Przejdě do znajdujÈcej siÚ z lewej strony okna kategorii** *Harmonogram* **(rysunek 8.1).**

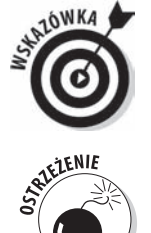

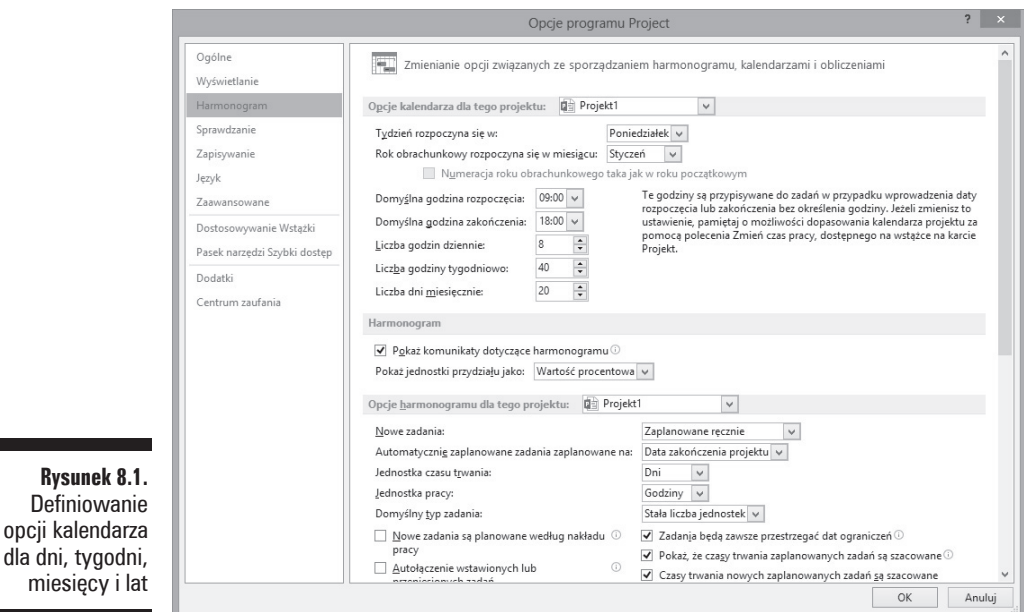

- 3. Na liście *Tydzień rozpoczyna się w* wybierz odpowiedni dzień.
- 4. **Aby zmieniÊ miesiÈc rozpoczÚcia roku obrachunkowego, wybierz** *odpowiednią pozycję z listy Rok obrachunkowy rozpoczyna się w miesiącu.*
- 5. **Aby zmieniÊ godziny dnia roboczego, ustaw odpowiednie wartoĂci w polach** *DomyĂlna godzina rozpoczÚcia* **i** *DomyĂlna godzina zakoñczenia***.**

Jeżeli zmienisz domyślne ustawienia godzin rozpoczęcia i zakończenia, zmień też odpowiednio czas pracy zgodnie z informacjami zamieszczonymi poniżej.

- 6. **W miarÚ potrzeb zmieñ teĝ ustawienia w polach:** *Liczba godzin dziennie***,** *Liczba godzin tygodniowo* i *Liczba dni miesięcznie*.
- 7. **Aby zapisaÊ wprowadzone ustawienia, kliknij przycisk** *OK***.**

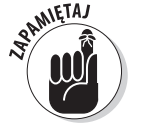

**SAMIETAJ** 

Definiowar

miesięcy i

Martwienie się o każdą godzinę może być meczące. Większość osób zawodowo zajmujących się przygotowywaniem harmonogramów unika wprowadzania zmian do domyślnych ustawień kalendarza. Jeżeli nie musisz śledzić harmonogramu zadań co do godziny, uĝywaj raczej dni lub tygodni.

# Wprowadzanie wyjatków do czasu pracy

Aby wprowadzić zmiany w godzinach pracy w konkretnym dniu (np. 24 grudnia), użyj ustawień czasu pracy. I tak: jeżeli w wigilię Bożego Narodzenia przewidziano 4-godzinny dzień pracy, możesz zmodyfikować ustawienia czasu pracy, dzięki czemu zasoby przypisane do zadań wykonywanych w tym dniu przepracują tylko połowe standardowej dniówki. Tych ustawień możesz też użyć do określenia ogólnie obowiązujących dni wolnych.

Oto, jak wprowadzić zmiany w czasie pracy.

### 1. **Wybierz** *Projekt/Zmieñ czas pracy***.**

Zostanie wyświetlone okno dialogowe *Zmienianie czasu pracy* (rysunek 8.2).

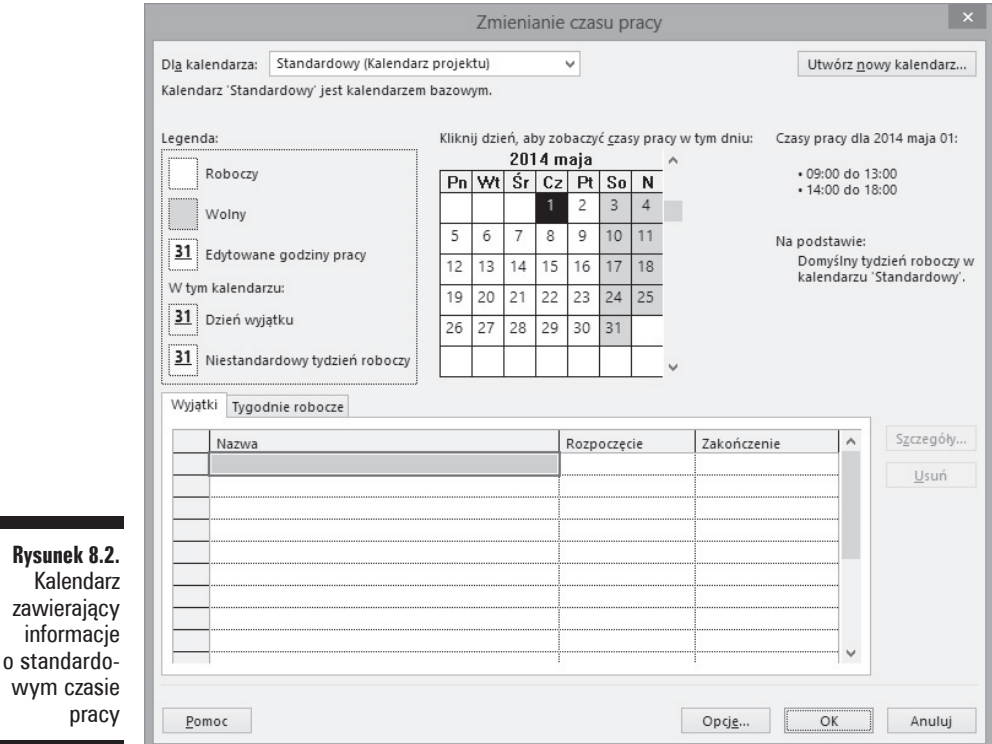

- 2. W kalendarzu zaznacz dzień, dla którego chcesz zmienić ustawienia.
- 3. **Przejdě na kartÚ** *WyjÈtki***, nastÚpnie kliknij pustÈ komórkÚ w kolumnie** *Nazwa***, wpisz nazwÚ wyjÈtku i wciĂnij** *Enter***.**
- 4. **Zaznacz utworzony w kroku 3. wyjÈtek i kliknij przycisk** *Szczegóïy***.**

Zostanie wyświetlone okno dialogowe *Szczegóły dla elementu* (rysunek 8.3). Na przykïadzie widaÊ ustawienia czasu pracy dla *Wigilii*, kiedy to dzieñ roboczy kończy się o 14:00.

5. Zaznacz kontrolkę Wolny lub Czasy pracy.

### 6. **Wprowadě przedziaï godzinowy w polach** *Od* **i** *Do***.**

Aby uwzględnić przerwę (np. obiadową), musisz wprowadzić dwa lub więcej przedziaïów czasowych w polach *Od* i *Do* (np. pierwszy 08:00 – 12:00 i drugi  $13:00 - 14:00$ ).

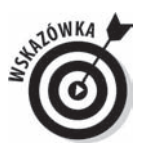

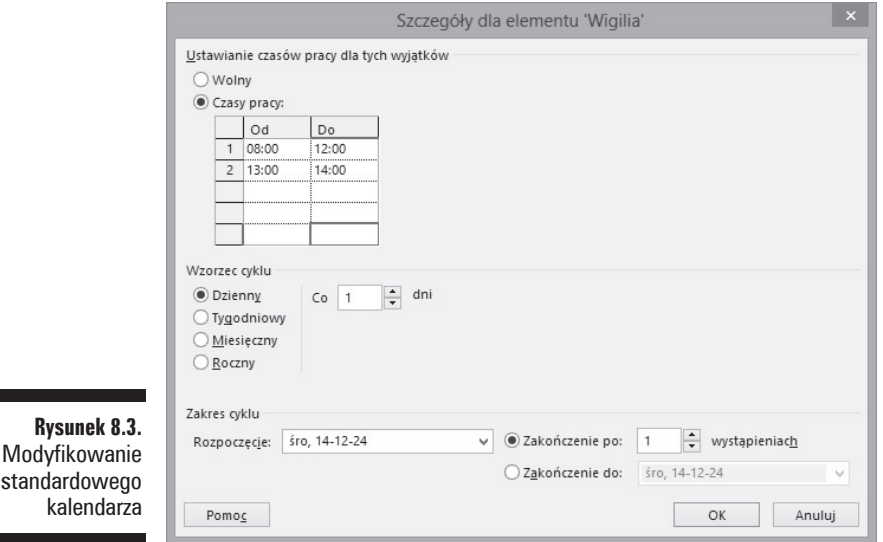

### 7. **NastÚpnie wybierz wzorzec cyklu i zaznacz, co jaki czas ma siÚ on powtarzaÊ.**

Jeżeli zaznaczysz pole *Tygodniowy* i ustawisz wartość na 3, wówczas wprowadzone zmiany beda stosowane co trzy tygodnie.

8. **OkreĂl przedziaï czasowy dla cyklu.**

Wprowadź daty w polu *Rozpoczęcie* oraz zaznacz pole Zakończenie po X wystąpieniach lub *Zakończenie do*, określając w ten sposób daty graniczne.

9. **NastÚpnie zamknij oba okna dialogowe, klikajÈc przycisk** *OK***, co spowoduje zapisanie wprowadzonych zmian.**

# Praca z kalendarzami zadañ i zasobów

Moĝesz skonfigurowaÊ kalendarz zadania tak, aby wykorzystywaï wskazany przez Ciebie szablon kalendarza bazowego przygotowany dla projektu. Taki kalendarz będzie nadrzędny w stosunku do kalendarza projektu dla tego zadania. Przyjmijmy, że dla projektu wybrałeś kalendarz *Standardowy*, a dla zadania kalendarz 24 godziny. Jeżeli nastepnie określisz czas trwania zadania na jeden dzień, bedzie to 24-godzinny dzień (przy założeniu, że przypisane zasoby również używają kalendarza umożliwiającego stosowanie 24-godzinnego dnia pracy, jak dzieje się to np. w przypadku maszyn).

Aby zmodyfikować ustawienia kalendarza zadań:

1. **Kliknij dwukrotnie nazwe zadania.** 

Zostanie wyświetlone okno dialogowe *Informacje o zadaniu*.

2. **Przejdě do karty** *Zaawansowane***.**

- 3. **Z listy rozwijanej** *Kalendarz* **wybierz odpowiedni kalendarz bazowy.**
- 4. **Aby zapisaÊ ustawienia wprowadzone w kalendarzu, kliknij przycisk** *OK***.**

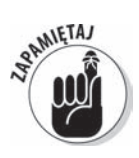

Jeĝeli kalendarz zasobu przypisanego do zadania zostaï zmodyfikowany, wówczas zasób będzie pracował tylko w przedziale godzinowym wspólnym dla kalendarzy zadania i zasobu.

# Ustawianie kalendarza zasobu

Tylko zasób pracy ma swój wïasny kalendarz. Jest tak dlatego, ĝe zasoby materiaïowe są rozliczane na podstawie nie przepracowanego czasu, ale zużytych jednostek, a zasobom kosztowym przypisuje się koszty niepowiązane z czasem pracy nad zadaniem.

Nawet najlepsze zasoby mają do dyspozycji tylko tyle godzin, ile ma doba. Jeżeli musisz zmagać się z różnymi harmonogramami zasobów, rozważ wprowadzenie zmian w ich kalendarzu.

Możesz zmienić szablon kalendarza dla każdego z zasobów, określając dni robocze i wolne. Wprowadzone wyjatki beda nadrzedne wobec kalendarzy projektu i wobec zadań, a Ty będziesz mógł sprawdzać, kiedy określony zasób może pracować.

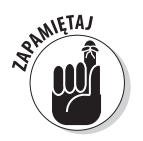

Jeżeli zasób nie ma naprawdę charakterystycznego harmonogramu, nie zmieniaj jego kalendarza bazowego. Jeśli zasób zwykle pracuje na dziennej zmianie, ale w trakcie trwania projektu znajdzie się kilka nocnych zmian, nie jest to powód do zmiany kalendarza na *Zmianę nocną*. Jeśli tylko jedna osoba pracuje od 10:00 do 17:00, ponieważ uzyskała na to zgode zarzadu, raczej nie ma powodu zmieniania jej kalendarza, ponieważ i tak jej czas pracy wynosi 8 godzin — tak jak wszystkich innych. Jeĝeli w harmonogramie nie uĝywasz jako podstawowej jednostki godzin zamiast dni, wówczas dodatkowo praca związana z wprowadzaniem zmian w kalendarzu przewyższy spodziewane korzyści.

# Wprowadzanie zmian do kalendarza zasobów

Aby zmodyfikować ustawienia kalendarza zasobów:

1. **WyĂwietl widok zawierajÈcy kolumny z informacjami o zasobach, np.** *Arkusz zasobów***.**

W tym celu wybierz po prostu odpowiednią pozycję z listy widocznej po kliknięciu dolnej części przycisku *Wykres Gantta* znajdującego się na Wstążce na karcie Zadanie. W rozdziale 6. omówiono sposoby wyświetlania różnych widoków.

2. Kliknij dwukrotnie nazwe zasobu.

Zostanie wyświetlone okno dialogowe *Informacje o zasobie*.

3. **Kliknij przycisk** *Zmieñ czas pracy* **znajdujÈcy siÚ na karcie** *Ogólne* **— zostanie wyĂwietlone okno dialogowe** *Zmienianie czasu pracy***.**

Na kartach *Wyjątki* i *Tygodnie robocze* dostępne są takie same opcje jak w oknie Zmienianie czasu pracy dla zadań, jednak zmiany w nich wprowadzone będą miały wpływ tylko na zasób, a nie na zadanie.

- 4. **Wybierz w czÚĂci** *Kliknij dzieñ, aby zobaczyÊ czas pracy w tym dniu* **dzieñ, dla którego chcesz zmieniÊ ustawienia.**
- $5.$  **Przejdź** na kartę *Tygodnie robocze*, następnie kliknij pustą komórkę, **wpisz nazwe wyjatku i wciśnij** *Enter***.**

Jeżeli chcesz edytować tydzień roboczy dla wszystkich tygodni w roku, nie zmieniaj nazwy (pozostaw zapis *Domyślnie*). Jeżeli chcesz wprowadzić pojedynczą zmianę (np. dla jakiegoś święta), wówczas użyj karty *Wyjątki*.

6. **Zaznacz utworzony wyjÈtek, a nastÚpnie kliknij przycisk** *Szczegóïy***.**

Zostanie wyświetlone okno dialogowe *Szczegóły dla* (dla tego wyjątku).

7. **Za pomocÈ listy** *Wybierz dni* **zaznacz dzieñ (lub dni), dla którego chcesz zmodyfikowaÊ ustawienia.**

Możesz zaznaczyć pierwszy dzień, a następnie za pomoca klikniecia z wciśnietym klawiszem *Ctrl* wybrać kolejne dni lub z klawiszem *Shift* zaznaczyć kilka dni jednocześnie.

- 8. **Aby ustawiÊ czas pracy (lub czas wolny) dla tych wyjÈtków, wybierz** *<u>odpowiednia opcje za pomoca właściwej kontrolki (Wolny, Czasy pracy***).**</u>
- 9. **Jeĝeli wybierzesz drugÈ moĝliwoĂÊ, wprowadě zakres czasowy w polach** *Od* **i** *Do***.**

Aby usunąć wiersz z obszaru *Od/Do*, zaznacz go, a następnie wciśnij klawisz *Delete*.

Aby uwzględnić przerwę (np. obiadowa), musisz wprowadzić dwa lub więcej przedziaïów czasowych w polach *Od* i *Do* (np. pierwszy 08:00 – 12:00 i drugi  $13:00 - 14:00$ ).

### 10. Określ przedział czasowy dla cyklu.

Następnie ustaw datę rozpoczęcia cyklu oraz liczbę powtórzeń lub datę jego zakoñczenia.

Na rysunku 8.4 widoczne jest okno dialogowe *Zmienianie czasu pracy* zawierające informacje o urlopie zaplanowanym dla zasobu.

### 11. Aby zamknąć okno dialogowe i zapisać wprowadzone zmiany, **kliknij przycisk** *OK***.**

Jeżeli zdecydujesz się na pełne zarządzanie czasem wolnym zasobów, może zabraknąć Ci czasu na robienie innych rzeczy. Jeżeli ktoś wziął pół dnia wolnego ze względu na wizytę u lekarza, nie ma sensu blokowanie całej doby. Jeżeli jednak zasób bierze dwutygodniowe wolne lub trzymiesięczny urlop naukowy, wówczas zapewne dobrze będzie zmodyfikować kalendarz zasobu.

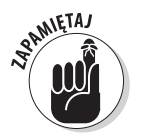

Zasoby mogą pracować w nadgodzinach, nawet jeżeli ich kalendarze są ustawione np. od 09:00 do 17:00 — musisz jedynie wprowadziÊ odpowiednie ustawienie do programu. Możesz też ustalić odmienną stawkę za pracę w nadgodzinach. Więcej informacji na ten temat znajdziesz w rozdziale 10.

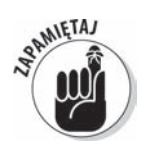

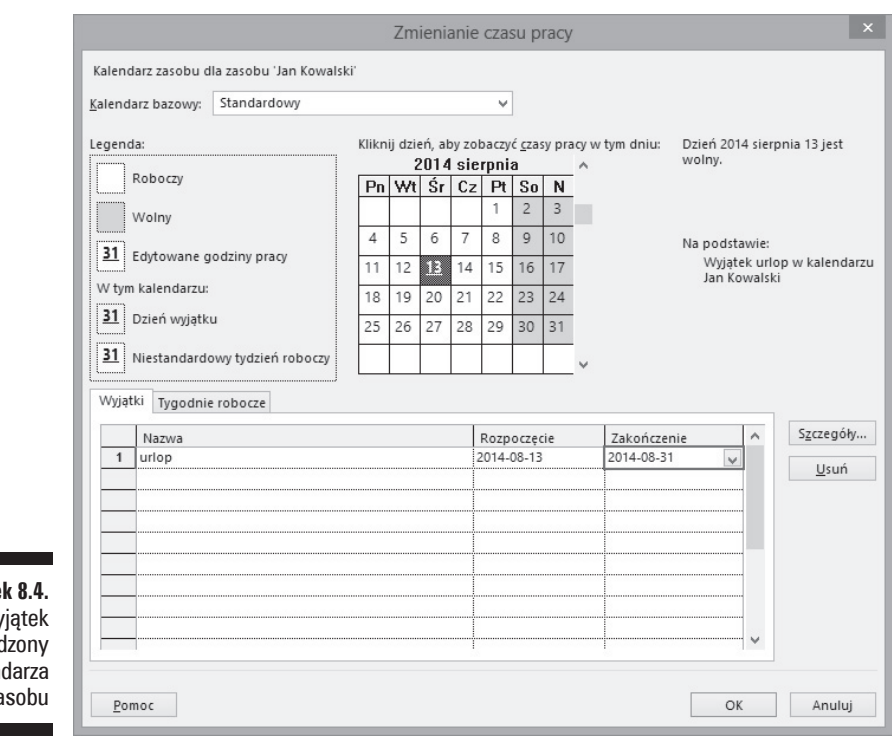

### **Rysunek 8.4.** Wyjatek wprowadzony do kalendarza zasobu

# Tworzenie własnych szablonów kalendarzy

Chociaż trzy bazowe kalendarze dostępne w MS Project 2013 sprawdzają się w większości sytuacji, to możesz chcieć utworzyć własny szablon. Jeżeli projekt wymaga prowadzenia działań telemarketingowych, a większość zasobów będzie pracować w godzinach od 16:00 do 22:00 (właśnie wtedy najczęściej do mnie dzwonią!), warto rozważyć utworzenie nowego szablonu o nazwie *Telemarketing*. Kolejnym powodem przemawiającym za takim działaniem jest nieuwzględnienie w kalendarzach Projecta dni świątecznych. Powinieneś przynajmniej uwzględnić dni wolne od pracy w firmie, tak aby kalendarz programu uwzględniał takie daty.

Jeżeli chcesz zaoszczędzić trochę czasu podczas tworzenia szablonu kalendarza, wykorzystaj jako bazę ten z kalendarzy, który jest najbliższy Twoim potrzebom. Następnie zmodyfikuj go tak, aby uwzględniał czas pracy i opcje kalendarza (więcej informacji na ten temat znajdziesz w zamieszczonym wcześniej podrozdziale "Tworzenie harmonogramu z wykorzystaniem opcji kalendarza i czasu pracy"). Po utworzeniu nowego szablonu kalendarza będzie można go stosować w trzech typach kalendarza: projektu, zadania i zasobu.

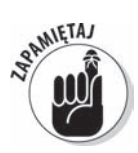

Skoro kalendarz projektu jest podstawą dla całego przedsięwzięcia, powinien on odpowiadaÊ najpopularniejszemu wariantowi kalendarza obecnemu w projekcie. Jeżeli odstępstwa występują jedynie w przypadku niektórych zasobów, wówczas zmieñ tylko ich kalendarze, a nie kalendarz projektu.

Aby utworzyć nowy szablon kalendarza:

1. **Wybierz** *Projekt/Zmieñ czas pracy***.**

Zostanie wyświetlone okno dialogowe *Zmienianie czasu pracy*.

2. **Kliknij przycisk** *Utwórz nowy kalendarz***.**

Zostanie wyĂwietlone okno dialogowe *Tworzenie nowego kalendarza bazowego*.

- 3. **W polu** *Nazwa* **wpisz nieuĝywanÈ nazwÚ kalendarza.**
- 4. **NastÚpnie zaznacz jednÈ z dwóch opcji:** *Utwórz nowy kalendarz bazowy* **lub** *Utwórz kopiÚ kalendarza***; w tym drugim przypadku wskaĝ, który kalendarz bÚdzie kopiowany i posïuĝy jako podstawa do przygotowania nowego szablonu.**

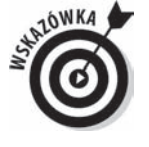

Jeżeli wybierzesz pierwszą opcję (*Utwórz nowy kalendarz bazowy*), Project 2013 utworzy kopię kalendarza *Standardowego*, nadając mu nową nazwę. Jeżeli zdecydujesz się na drugą opcję (*Utwórz kopię kalendarza*) i wybierzesz 24 godziny lub Zmiana nocna, to właśnie one posłużą jako podstawa dla nowego kalendarza. Cokolwiek wybierzesz, to dopiero punkt startowy, od którego możesz rozpocząć wprowadzanie modyfikacji.

5. **Aby powróciÊ do okna dialogowego** *Zmienianie czasu pracy***, kliknij przycisk** *OK***.**

Teraz wprowadě zmiany w czasie pracy dla nowego szablonu kalendarza.

### 6. **Aby zapisaÊ nowe ustawienia, kliknij przycisk** *OK***.**

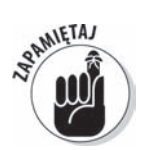

Jeżeli jeszcze tego nie zrobiłeś, zmień ustawienia kalendarza tak, aby odzwierciedlał on zmodyfikowany czas pracy. Moĝesz to zrobiÊ w oknie dialogowym *Zmienianie czasu pracy*, klikając przycisk *Opcje*.

# Udostępnianie kopii kalendarza

Możesz udostępniać kalendarz dla innych projektów — do tego celu służy **Organizator**. Jest to coś w rodzaju centrum zarządzania zmienianymi elementami (np. kalendarzami) tworzonymi w plikach projektów. Za pomocą Organizatora możesz kopiować zmodyfikowany kalendarz pomiędzy projektami. Możesz też przekształcić go w szablon, który będzie stosowany jako domyślny dla wszystkich nowo tworzonych projektów.

Aby skopiować kalendarz z jednego projektu do innego, wykonaj poniższą procedurę:

- 1. Otwórz projekt, do którego chcesz skopiować kalendarz, a następnie **plik ze zmodyfikowanym kalendarzem.**
- 2. **Wybierz** *Plik/Informacje***.**

Zostanie wyświetlony widok Backstage.

3. **Kliknij przycisk** *Organizator***.**

Zostanie wyświetlone okno dialogowe *Organizator*.

- 4. **Przejdě do karty** *Kalendarze***.**
- 5. **Z** listy rozwijanej *Kalendarze dostępne w* (lewy dolny róg) wybierz nazwę **pliku projektu zawierajÈcego kalendarz, który chcesz skopiowaÊ.**
- 6. Z listy rozwijanej *Kalendarze dostępne w* (prawy dolny róg) wybierz nazwę **pliku projektu, do którego który chcesz skopiowaÊ kalendarz; moĝesz też** umieścić go w ogólnym szablonie (plik o nazwie *Global.MPT*).
- 7. **Na liĂcie umieszczonej z lewej strony kliknij kalendarz, który chcesz skopiowaÊ, a nastÚpnie kliknij przycisk** *Kopiuj* **(rysunek 8.5).**

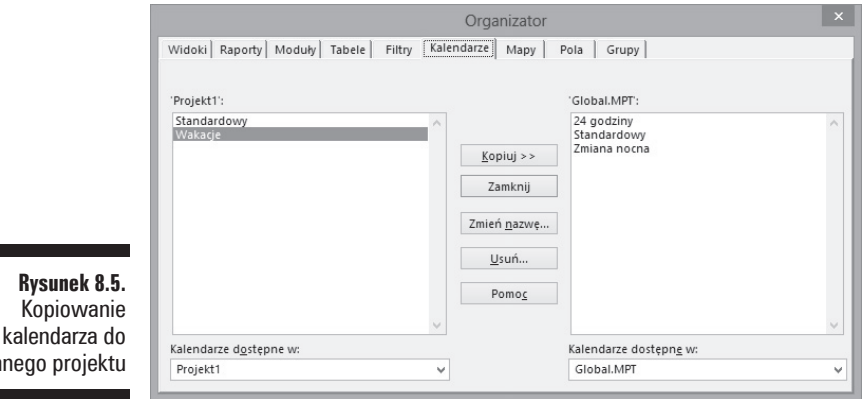

Kalendarz zostanie skopiowany do bieżącego projektu.

- 8. **Jeĝeli chcesz zmieniÊ nazwÚ kalendarza, upewnij siÚ, ĝe jest on na liĂcie, kliknij przycisk** *Zmieñ nazwÚ***, wprowadě nowÈ w otwartym oknie dialogowym Zmienianie nazwy**, a następnie kliknij OK.
- 9. **Aby zamknÈÊ okno** *Organizator***, kliknij przycisk ze znakiem** *X* **umieszczony w prawym górnym rogu.**

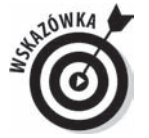

**Rysunek 8.** Kopiowan

innego projekt

Oto kilka dodatkowych wskazówek dotyczących kopiowania kalendarzy między projektami.

- 9 **Nadawaj kalendarzom opisowe nazwy.** Stosowanie takich nazw pomoĝe Ci zapamiętać ogólną charakterystykę kalendarza.
- ◆ Jeżeli w firmie korzysta się ze standardowego kalendarza, utwórz jeden **w programie i udostępnij go.** Jeżeli krąży 10 różnych wersji, wówczas rośnie ryzyko, że użyjesz niewłaściwego, co może być przyczyną problemów.
- 9 **Do kaĝdego utworzonego szablonu kalendarza dodawaj inicjaï<sup>y</sup>** kierownika projektu. Dzięki temu będziesz wiedział, które szablony są Twojego autorstwa.

# **Skorowidz**

### **A**

 $0.0.0.0.0.0.0$ 

AC, 235 Aktualizowanie projektu, 210, 221 projektów skonsolidowanych, 226 zadania, 215 algorytmy, 26 Arkusz zadañ, 210, 242 zasobów, 95 Autofiltr, 157 automatyczne rozszerzanie harmonogramu, 42

### **B**

BAC, 235 BCWS, 234 Bilansowanie zasobów, 178, 248 bład przeszacowanie dostępności, 116 zbędny następnik, 65 budżet całkowity, 235

### **C**

cofanie zmian, 168 wielokrotne działania, 164 CV, 236 czas, 24, 26 pracy, 126 trwania zadañ, 54, 75, 111, 253 wolny, 99 wyprzedzenia, 67 zwłoki, 67 czynniki sterujące, 165

### **D**

**Service** 

data bieżąca, 40 rozpoczęcia projektu, 39 rozpoczęcia zadania, 85 stanu, 40, 212 zakoñczenia projektu, 39 dekompozycja, 36 Diagram sieciowy, 72, 96, 102, 248 dodatkowy personel, 250 dodawanie przydziaïów, 140 tekstu, 194 zadañ do osi czasu, 273, 299 dopasowywanie planu, 155 raportu, 262 zależności, 252 dostęp do zdefiniowanych filtrów, 157 dostępność zasobu, 117 dostosowywanie osi czasu, 275 rozkïadu pracy, 141 układu, 189 widoków, 98 dostrajanie kalendarzy, 123 drukowanie, 267, 272 planów, 242 uwag do zadañ, 243 dzielenie zadania, 86

### **E**

EAC, 235 edycja legendy, 270 ekran startowy, 27 element dostarczany, 24, 52 elementy projektu harmonogram, 25 koszty, 25 zakres, 25 zasoby, 25 EV, 235

### **F**

filtrowanie, 155, 246 filtry konfigurowanie, 159 kopiowanie, 161 predefiniowane, 156 właczanie, 157 format raportu, 264 formatowanie linii postępu, 231 pasków zadañ, 184, 185 ramek, 104, 188 wykresu Gantta, 184 funkcje systemu pomocy, 32

### **G**

grupa, 28 grupowanie informacji, 161 predefiniowane, 161 własne sposoby, 162

### **H**

Harmonogram, 25, 75, 213 od, 39 projektu, 181 rozszerzanie automatyczne, 42 zadañ, 40 hiperłącza, 46

### **I**

identyfikowanie zadania, 71, 93 zasobu, 114 importowanie zadañ z Excela, 44 z Outlooka, 45 importowanie zasobów z Outlooka, 120 Informacje o kosztach zasobów, 149 o kwalifikacjach, 137 o materiałach, 223 o projekcie, 39 Data bieżąca, 40 Data rozpoczęcia, 39 Data stanu, 40 Harmonogram od, 39

Kalendarz, 40 Priorytet, 40 o przydziale, 223 o zadaniu, 44, 252, 295 o zasobie, 112, 113, 296 Inspektor zadañ, 164–166, 249 interesariusz, 24

### **K**

Kalendarz, 40, 97 bazowy, 124 projektu, 124 24 godziny, 124 Standardowy, 124 Zmiana nocna, 124 zadañ, 124, 129 zasobów, 124, 129 kalendarze, 123 czas pracy, 128 dostrajanie, 123 modyfikowanie, 129, 130 opcje, 126, 127 szablon nadrzędny, 125 udostępnianie kopii, 133 własne szablony, 132 wprowadzanie wyjątku, 127, 132 karta Formatowanie, 31 Plik, 28, 29 Projekt, 30 Raport, 258 Widok, 31, 271 Zadanie, 30 Zasób, 30 kierownik projektu, 24 klient, 25 konfigurowanie Autofiltra, 158 filtrów, 159 konspekt projektu, 52, 57 kontrolowanie czasu, 82 kopiowanie, 276 kalendarza, 134 osi czasu, 275 koszty, 24–26, 111 projektu, 145 redukowanie, 173 rzeczywiste, 235 stałe, 147, 219 szacowane, 149 uĝycia, 148 zasobów, 147

Kreator planowania, 255 kryteria sortowania, 245 kształty, 193

### **L**

legenda, 270 Linie postępu, 210, 229, 230 lista zasobów, 140

### ł

łącza między projektami, 71 zadaniami, 64

### **M**

marginesy, 268 materiał, 111 menu podreczne, 297 skrótów, 166 metoda kopiuj i wklej, 56 przeciagnij i upuść, 56 metody śledzenia, 208 tworzenia harmonogramu, 253 modyfikowanie diagramu sieciowego, 102 harmonogramu zadañ, 216 kalendarza zadañ, 129 kalendarza zasobów, 130 linii siatki, 191 ograniczeñ, 253 standardowego kalendarza, 129 układu diagramu sieciowego, 105 widoku, 101 zasobów kosztowych, 255 monitorowanie, 209 MS Project 2013, 23

### **N**

nadmierna alokacja, 116, 177 nagłówek, 269 nakład pracy, 78 narzędzia do monitorowania, 209 dodatkowe, 31 następnik, 64, 165 nawigowanie, 29, 90, 298

nawigowanie po skali czasu, 101 negocjacje, 169 nieaktywne zadanie, 61

### **O**

Obciążenie zadaniami, 142, 210, 216 obliczanie ścieżek krytycznych, 238 wartości wypracowanej, 213 wysokości kosztów, 151 obraz, 193 odchylenie harmonogramowe, 236 koñcowe, 235 kosztowe, 236 ograniczenia planowania, 79 zadañ, 83, 254 Jak najpóěniej, 83 Jak najszybciej, 83 okno Aktualizowanie projektu, 222 Aktualizowanie zadania, 210, 215 Bilansowanie zasobów, 179, 249 Czyszczenie planu bazowego, 204 Informacje o projekcie, 39 o przydziale, 223 o zadaniu, 139, 252, 296 o zadaniu cyklicznym, 58 o zasobie, 113, 117, 296 Linie postępu, 230 Linie siatki, 192 Opcje programu Project, 237 Organizatora, 284 Przenoszenie projektu, 181 Przydzielanie zasobów, 139 Raporty wizualne, 261 Skala czasu, 99 Ukïad, 189 Ukïad dla widoku Diagram sieciowy, 105 Ustawienia strony, 267–270 Więcej filtrów, 159 Więcej grup, 163 Wstawianie projektu, 225 Znajdowanie, 136 określanie procentu wykonania, 213 typu zadania, 78 opcje bilansowania, 248, 253 drukowania, 272 interwałów grupowania, 164

opcje

kalendarza, 126, 127 programu Project, 237 zmiany układu, 191 organizacja pracy, 37 Organizator, 283 organizowanie projektu, 26 Ostrzeĝenia i sugestie, 164, 215 Oś czasu, 28, 95, 273, 299

### **P**

panele widoków, 98 pasek Narzędzia osi czasu, 273 stanu, 29, 31 Szybki dostęp, 28, 31 paski zadañ formatowanie, 184, 185 plan bazowy, 153, 197, 228, 278 czyszczenie, 201 pierwotny, 278 resetowanie, 201 ustawianie większej liczby, 199 zapisywanie, 198 plan komunikacji, 208 plan pośredni, 197, 202, 242 czyszczenie, 203 resetowanie, 203 zapisywanie, 202 planowanie automatyczne, 40, 64 kroczące, 53  $reczne, 40$ wg nakładów pracy, 78 zasobów, 111 plik Global.MPT, 284 pliki współużytkujące, 118 podgląd wydruku, 271 podprojekt, 47 podzadania, 51, 298 pola niestandardowe, 137, 195 tekstowe, 194 pole Szkolenie, 196 polecenie Plik/Informacje, 38 Pokaż sugestie, 166 Tabele, 102 Znajdě, 136 pomoc, 32 poprzednik, 64 porównywanie wersji projektu, 280 postęp projektów, 227 realizacji, 259 powiązania między kalendarzami, 125 powiększanie, 101 praca, 79, 111 prace bazowe, 162 projektowe, 34 Priorytet, 40 problem, 242 Project Professional, 119 Server, 119 Web App, 119 projekt aktualizacja, 221 czynniki sterujące, 164 konsolidacja, 224 konspekt, 52 negocjowanie ograniczeñ, 169 określanie kosztów, 145 porównywanie wersji, 280 przegląd, 277 statut, 33 struktura podziału prac, 34 szablon, 282 śledzenie postępu, 227 upiekszanie, 183 uruchamianie, 33 zadania, 51 zapisywanie, 49 zasady zarządzania, 289 zasoby, 107 projektowanie planu komunikacji, 207 projekty skonsolidowane, 224 przechodzenie do wybranego punktu, 93 przegląd kosztów, 259 projektu, 277 raportów, 258 przenoszenie projektu, 181 zadañ, 55, 56, 220 Przesunięcie obiektu, 194 przewijanie zawartości okien, 92 przydzielanie zasobów, 135–138 materiałowych, 150 pula zasobów, 119, 120 pulpity nawigacyjne, 258 punkt aktywny, 51 kontrolny, 59, 60 pusty projekt, 28 PV, 234

### **R**

ramki, 103 raportowanie, 257 raporty, 26 dopasowywanie szczegółowe, 262 format, 264 przeglad, 258 standardowe, 258 tworzenie, 260 układ, 263 upiększanie, 265 wizualne, 260, 261 reaktywacja, 248 redukowanie kosztów, 173 rejestr ryzyka, 241 relacja  $rozpoczęcie - rozpoczęcie, 66$ rozpoczęcie – zakończenie, 66 zakończenie – rozpoczęcie, 65 zakoñczenie – zakoñczenie, 66 resetowanie planu bazowego, 201 planu pośredniego, 203 widoków, 106 rezerwa projektowa, 170, 254 rodzaje kalendarzy, 123 ograniczeñ, 83 widoków, 212 zależności, 65 rozkład pracy, 141 rozkïadanie elementów SPP, 36 rozpoczynanie zadañ, 85 ryzyko, 24 rzeczywiste postępy, 228 rzutowanie, 52

### **S**

scenariusze warunkowe, 244 siatka, 191 Skala czasu, 99 skróty klawiaturowe, 295 sortowanie zadañ, 245 sponsor projektu, 25 sprawdzanie ścieżki krytycznej, 247 zależności, 171 Stała liczba jednostek, 246 Stały czas trwania, 246 statut projektu, 33, 36 stawki, 148

stopka, 269 struktura podziału pracy, SPP, 33, 37 zadañ, 52 style linii postepu, 231 wykresu, 263 wykresu Gantta, 187 sugestie, 166, 167 sumowanie kosztów, 146 SV, 236 szablon, 282 kalendarza, 132 projektu, 26 szacowanie czasu trwania, 79 kosztu całkowitego, 235 metoda 3-punktowa, 80 parametryczne, 80 porównawcze, 80 pracy, 79 zasobów, 112 szybka ścieżka realizacji, 171 szybkie wyszukiwanie, 299

### **¥**

Ăcieĝka krytyczna, 102, 170, 186, 238, 247 Ăledzenie aktywności zasobu, 217 informacji o materiałach, 223 informacji o zadaniach, 218 metodą zadań okresowych, 209 postępu, 207, 227, 234 pracy, 212 projektów, 224 szczegółowe, 215 Wykres Gantta, 233 środowisko, 24

### **T**

tabela, 28, 92, 234–236 Koszt, 148 odnośników, 194 predefiniowana, 102 Tekst, 186 termin ostateczny, 84 Terminarz zespołu, 95, 142 Tryb zadania, 41 Dla całego projektu, 41 Dowolnie wybrane zadanie, 41 tworzenie harmonogramu, 126 Reczne, 41 Zaplanuj automatycznie, 40 jednorazowe zasobu, 113 łaczy, 289 plików współużytkujących, 118 pól tekstowych, 194 raportów standardowych, 258 wizualnych, 261 statutu projektu, 33 szablonu, 282 szablonu kalendarza, 132 zadań, 43 zależności zadań, 69, 70 zależności zewnętrznych, 71 zasobów, 109 typ linii postępu, 232 rezerwacji, 180 typy zadań, 76, 78 zasobów, 111

### U

udostępnianie kopii kalendarza, 133 zasobów, 118 układ. 189 raportu, 263 widoku Diagram sieciowy, 105 uruchamianie projektu, 33, 38 ustawianie czasu trwania, 81 ograniczeń, 83 ustawienia punktów kontrolnych, 59 strony, 267, 270 wartości wypracowanej, 237 usuwanie zadań, 60, 173 zależności, 72 uwagi, 61 Użycie zasobu, 217 używanie Terminarza zespołu, 142

### $\mathbf{V}$

VAC, 235

### W

wartości domyślne pola, 196 wartość wypracowana, 234, 237 zaplanowana, 234 WBS, Work Breakdown Structure, 33 wciecia, 48, 298 wezeł, 97 widok, 26, 89 Arkusz zadań, 211, 242 Arkusz zasobów, 95 Backstage, 272 Diagram sieciowy, 96, 102, 103 Kalendarz, 97 Obciążenie zadaniami, 142, 211, 216 Oś czasu, 95 Rozpoczęcie rzeczywiste, 215 Terminarz zespołu, 95, 142 Użycie zasobu, 217 Wykres Gantta, 94, 219 widoki dostepne, 90 dostosowywanie, 98 resetowanie, 106 niedostępne, 91 złożone, 273 wielopoziomowe cofanie, 168 wklejanie, 276 wprowadzanie informacji, 38 zadań. 43 wskaźnik zadań, 41 współdzielenie dokumentów, 184 wstawianie grafiki, 265 hiperłączy, 46 kolumny, 102 łącza, 48 nagłówków i stopek, 269 podprojektu, 47 uwag, 61 wstażka, 28 wyjątek, 132 wykres, 28, 92 Gantta, 29, 44, 94, 219 formatowanie, 184 zmiana stylu, 187 PERT, 96 zasobów, 175 wypełnianie, 298 wyprzedzenie, 67 wyszukiwanie problemów, 246

wyświetlanie linii postępu, 230 tabel, 232 widoków, 91

### **Z**

zadania cykliczne, 58 czas trwania, 54, 75, 111, 253 czas wyprzedzenia, 68 czas zwłoki, 68 dostosowywanie wyświetlania, 187 dzielenie, 86 importowane z Outlooka, 45 Informacje o zadaniu, 44 Inspekcja, 249 krytyczne, 102 nakład pracy, 78 nastepujące, 64 nieaktywne, 60 niekrytyczne, 102 ograniczenia, 83, 254 ograniczenia planowania, 79 podrzedne, 51 poprzedzające, 64 praca, 79 przenoszenie, 55, 220 rozpoczynanie, 84 sortowanie, 245 stała liczba jednostek, 76 stały czas trwania, 76 sumaryczne, 51, 53 szybsze koñczenie, 171 ustawianie czasu trwania, 81 usuwanie, 60, 173, 252 widoki, 89 wstrzymywanie, 84 Wykres Gantta, 44 zależności, 63-65 zmiana poziomu, 48 zwijanie i rozwijanie, 57 zakres, 24, 25 zależności, 63, 69 miedzy zadaniami, 63–65 zewnętrzne, 71, 253 zamiana godziny na lata, 298 zapas czasu, 156 zapisywanie planu bazowego, 198 planu pośredniego, 202 projektu, 49 zarządzanie dostępnością zasobów, 116, 172

komunikacja, 207 projektami, 23, 289 wartością wypracowaną, 234 zadaniami, 51 zasobami, 107 zasady zarządzania projektami, 289 zasoby, 24–26, 107–110 bilansowanie, 178 identyfikacja, 114 importowane z Outlooka, 120 kosztowe, 111, 138, 145 materiałowe, 111, 138, 150 modyfikowanie przydzieleñ, 176 nadmierna alokacja, 116 praca, 111 przydzielanie, 137, 138 pula, 119, 120 rozwaĝanie kwalifikacji, 137 skonsolidowane, 115 sprawdzanie dostępności, 174 szacowanie, 116 udostepnianie, 118 ustawianie dostępności, 116 usuwanie, 176 wyszukiwanie, 135 zbędny następnik, 65 zbieranie danych, 208 zmiana, 24 czasu pracy, 128 czasu trwania zadañ, 253 formatu raportu, 264 harmonogramu, 166, 177 projektu, 181 zadañ, 250, 252 jakości elementów dostarczanych, 254 poziomu zadania, 48 rozmiaru, 194 rozmiaru okna, 98 skali czasu, 100 stylu ramki, 189 stylu wykresu Gantta, 187 trybu zadania, 42 ukïadu raportu, 263 ustawień połączeń, 226 zależności, 252 zawartości ramki, 103 zmienne projektu, 24 zmniejszanie wcięć, 48, 298 zwiększanie wcięć, 48, 298 zwłoka, 67

### 318 **MS Project 2013 dla bystrzaków**

# PROGRAM PARTNERSKI

GRUPY WYDAWNICZEJ HELION

**1. ZAREJESTRUJ SIĘ** 2. PREZENTUJ KSIĄŻKI **3. ZBIERAJ PROWIZJE** 

Zmień swoją stronę WWW w działający bankomat!

Dowiedz się więcej i dołącz już dzisiaj! http://program-partnerski.helion.pl

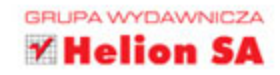

# Twój niezastąpiony, osobisty asystent

Witaj w świecie elektronicznego zarządzania projektami. MS Project 2013 to znakomite narzedzie usprawniające organizowanie i kontrolowanie wszystkich elementów Twojego projektu. Ten funkcjonalny przewodnik pokaże Ci, jak rozpocząć pracę, wprowadzać zadania i szacować czas ich trwania, pracować z zasobami i budżetem, dopracowywać harmonogram, zbierać dane, analizować postępy prac i monitorować cały projekt. Jeżeli do tej pory nie korzystałeś z tego programu, będzie to dla Ciebie wizyta w zupełnie nowym świecie, a jeśli znasz starsze wersje, ta książka płynnie wprowadzi Cie w nowe funkcje oferowane przez MS Project 2013. Kierowniku, do dzieła!

- · Na dobry początek naucz się używać widoków MS Project, projektować strukture podziału pracy oraz wprowadzać i organizować zadania.
- · Wykorzystaj zasoby dowiedz się, jak dobierać do projektu ludzi, materiały i koszty stałe, a także - jaki mają one wpływ na budżet.
- · Bądź na bieżąco monitoruj postępy i wypracuj plan zarzadzania komunikacja.
- · Dopnij na ostatni guzik wykorzystaj pasek narzedzi MS Project, by modyfikować przydziały zasobów, ciąć koszty, aktualizować harmonogram i tworzyć plan bazowy.
- · Najnowsze wiadomości wykorzystaj możliwości przebudowanej funkcji MS Project 2013 do przygotowywania błyskotliwych raportów.

Cynthia Snyder jest kierownikiem projektu, autorką, konsultantką i trenerką w dziedzinie zarządzania projektami. Napisała osiem książek o zarzadzaniu projektami, w tym PMP Certification All-in-One For Dummies, Nancy Muir napisała ponad 150 książek: zajmowała się wieloma tematami- od programów komputerowych i zarządzania projektami po nauke na odległość.

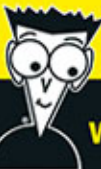

### W książce znajdziesz:

- · różne sposoby dodawania zadań
- · wybór technik szacowania
- typy zasobów i kalendarzy
- · sposoby na podrasowanie projektu
- · wykres Gantta i metody jego formatowania
- · koncepcje zarządzania połączonymi projektami
- · dziesięć złotych zasad zarządzania projektami

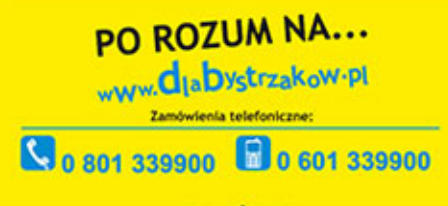

septem

Sprawdż najnowsze promocje: @ http://dlabystrzakow.pUpromocje<br>Książki najchętniej czytane: @ http://dlabystrzakow.pUbestsellery Zamów Informacje o nowościach: O http://dlabystrzakow.pl/nowosci

Helion SA: ul. Kościuszki 1c, 44-100 Gliwice, tel.: 32 230 98 63 e-mail: rady@dlabystrzakow.pl http://dlabystrzakow.pl

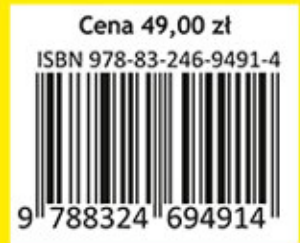